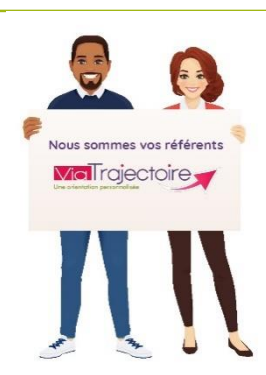

**Maintenir la description de son établissement dans ViaTrajectoire, c'est l'assurance d'être bien identifié par les utilisateurs, usagers et prescripteurs.**

### **A destination de : toute personne disposant d'un compte « Référent structure » quel que soit le module ViaTrajectoire**

Connectez-vous à ViaTrajectoire depuis votre compte de « Référent structure ».

Dans l'onglet **ADMINISTRATION** / Annuaires / Etablissements > GÉRER LES ÉTABLISSEMENTS : Dans la colonne ROR, l'icône vous indique l'état de synchronisation de votre établissement avec le ROR

# **1) Accéder à la fiche Etablissement pour le paramétrage :**

- Menu **ADMINISTRATION** → ETABLISSEMENTS
- Les ESMS sur lesquels vous avez des habilitations en tant que Référent ESMS, apparaissent.
- Cliquer sur le crayon en bout de ligne.

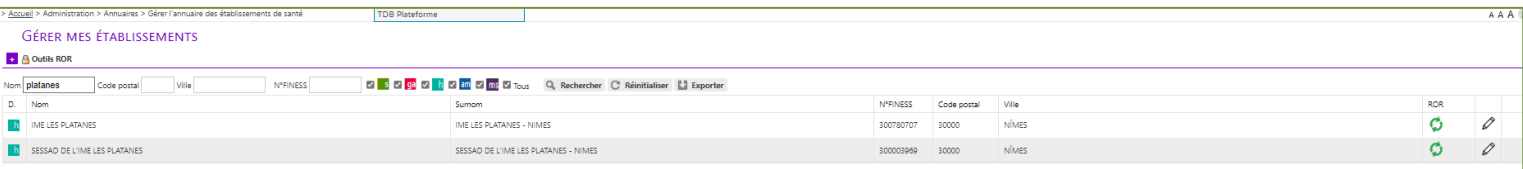

# **2) Mise à jour des informations de l'onglet « Informations générales » :**

- Vérifier les données FINESS
- Géolocaliser l'établissement
- Compléter les champs

Les champs encadrés en rouges sont à renseigner obligatoirement

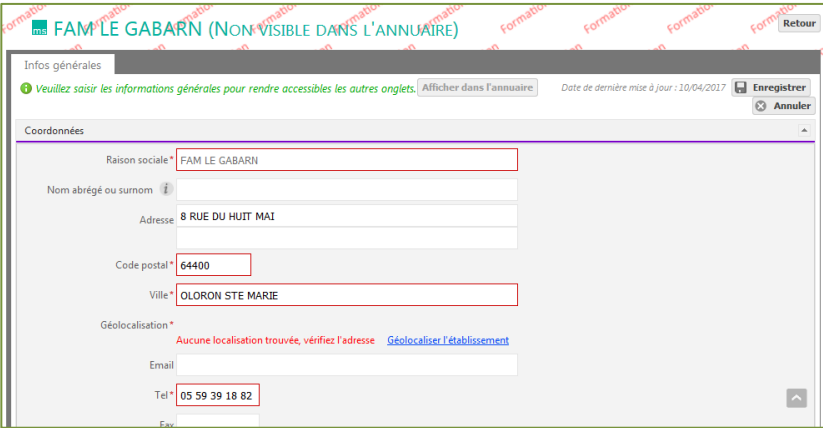

Vous avez la possibilité d'intégrer :

- Un lien vers votre site Internet
- Une photo de votre ESMS
- De la documentation (livret d'accueil...)

#### **Attention : Pensez à Enregistrer**

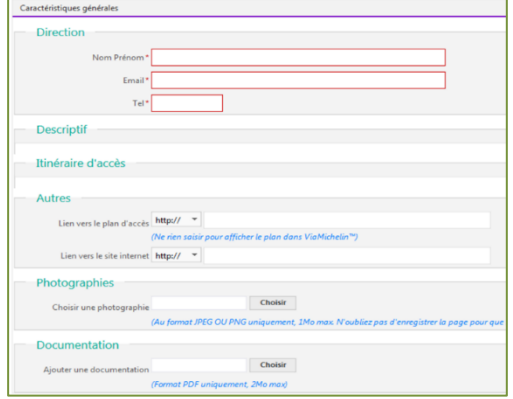

Une fois ce volet validé, de nouveaux onglets apparaissent

• Cocher les types de droits et prestations pris en charge par votre établissement :

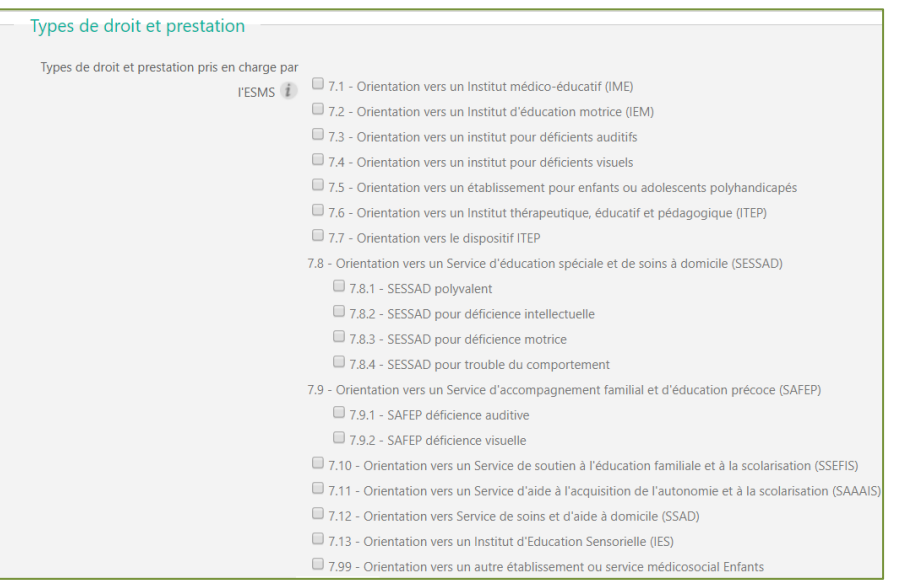

# **3) Renseignement de l'onglet « Ressources et Soins Techniques »:**

Consulter les menus déroulants et cocher les prestations proposées par votre ESMS.

## **4) Complétion de l'onglet « Unités » :**

#### **Un agrément = une unité.**

#### **Pour toute modification des informations FINESS relatives à votre établissement :**

Contacter la délégation départementale à l'adresse suivante:

**[ars-oc-finess-ms@ars.sante.fr](mailto:ars-oc-finess-ms@ars.sante.fr)**

• Renommer l'unité à partir de la convention de nommage régionale :

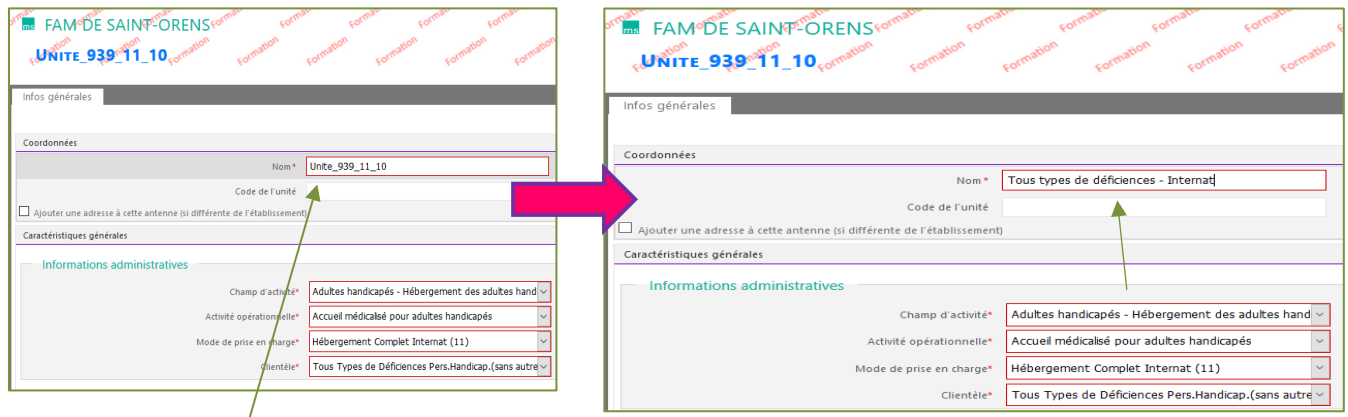

L'unité issue de la base FINESS est

identifiée avec un **code numérique Pour renommer l'unité, s'appuyer sur :** *« Libellé clientèle - libellé mode de prise en charge »* \**Information selon la nomenclature FINESS*

• Renseigner les caractéristiques de l'unit

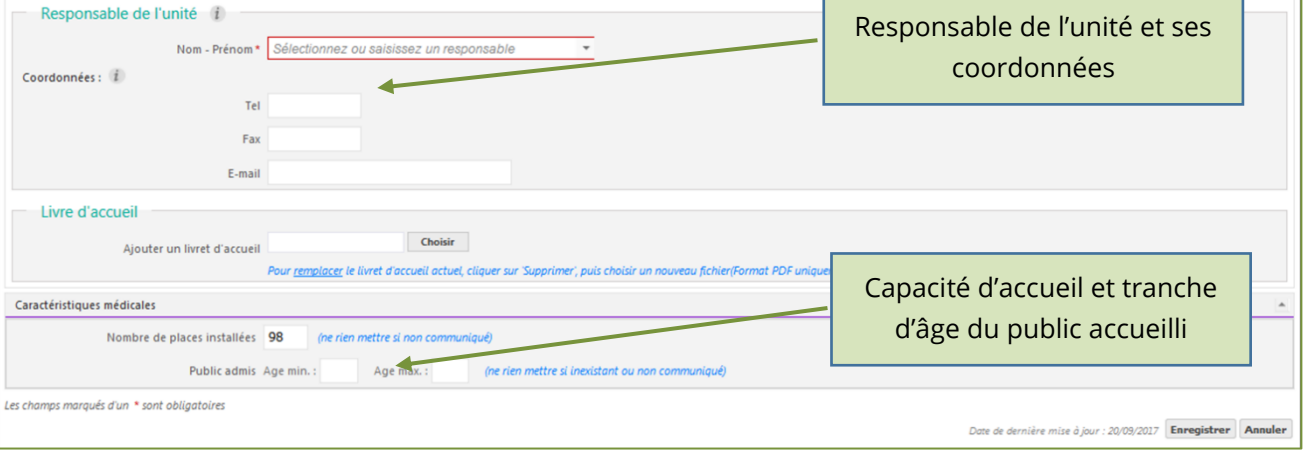

*NB : Il est préconisé d'indiquer le numéro et l'adresse mail d'un standard afin d'éviter les sollicitations directes du public :*

# **5) Mise en ligne de la fiche Etablissement:**

Pour rendre votre fiche établissement accessible au Grand public et aux professionnels :

#### Cliquez sur **« Afficher dans l'annuaire »**

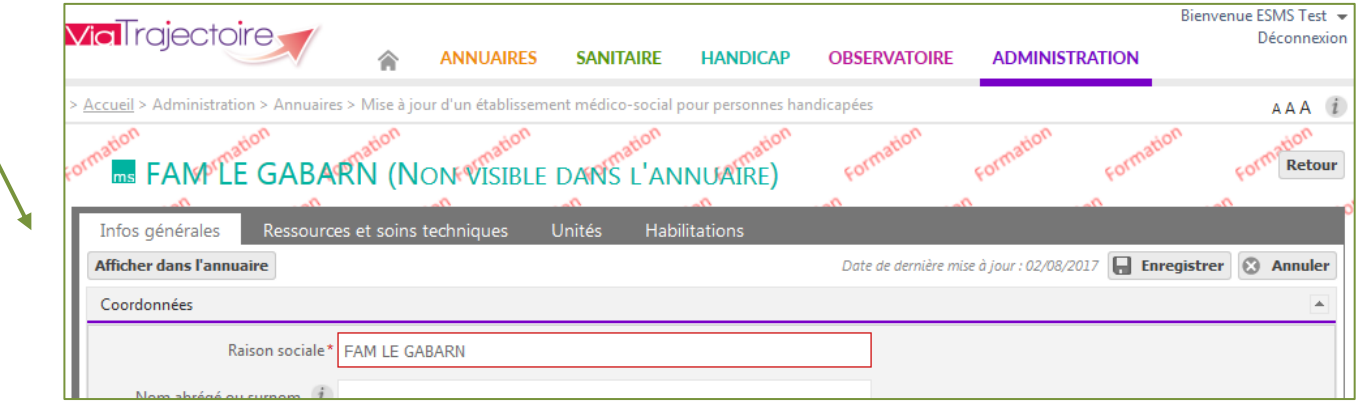

NB : Vous pouvez mettre à jour le contenu **à tout moment**. La mise à jour est immédiate. (cf Paragraphe 1)

# **6) Accès à la fiche Etablissement dans l'annuaire:**

#### **Accès Professionnels**

*(Connecté à partir d'un compte utilisateur)*

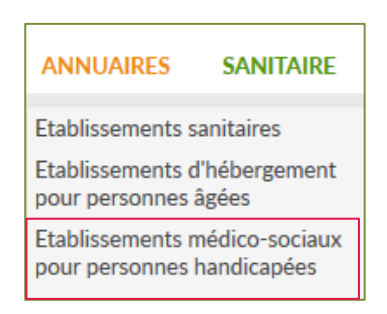

### **Accès Grand Public**

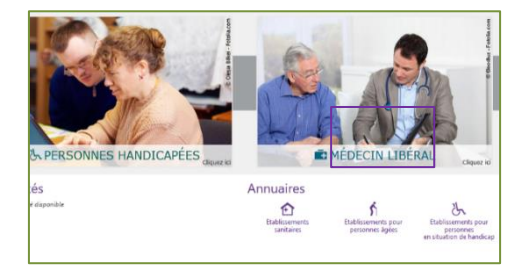

# **7) Rechercher un ESMS :**

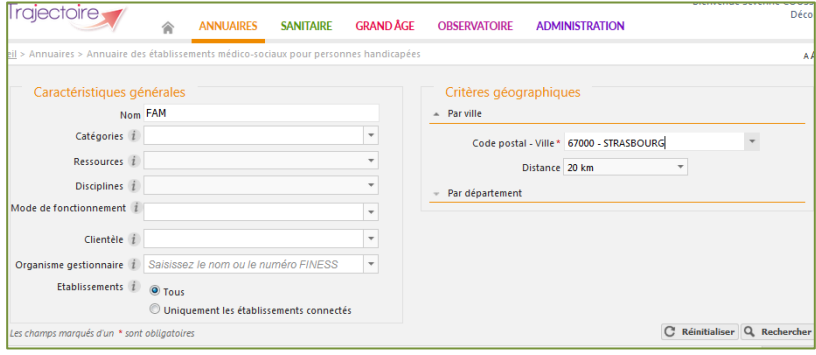

#### **MOTEUR DE RECHERCHE RESULTATS DE LA RECHERCHE**

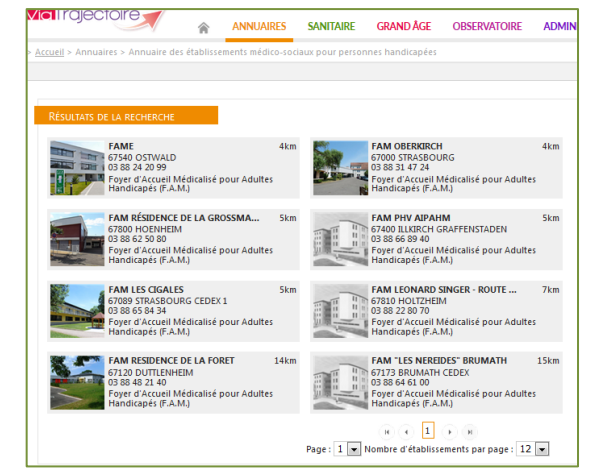

# **8) Consulter sa fiche établissement :**

#### • Vérifier le contenu :

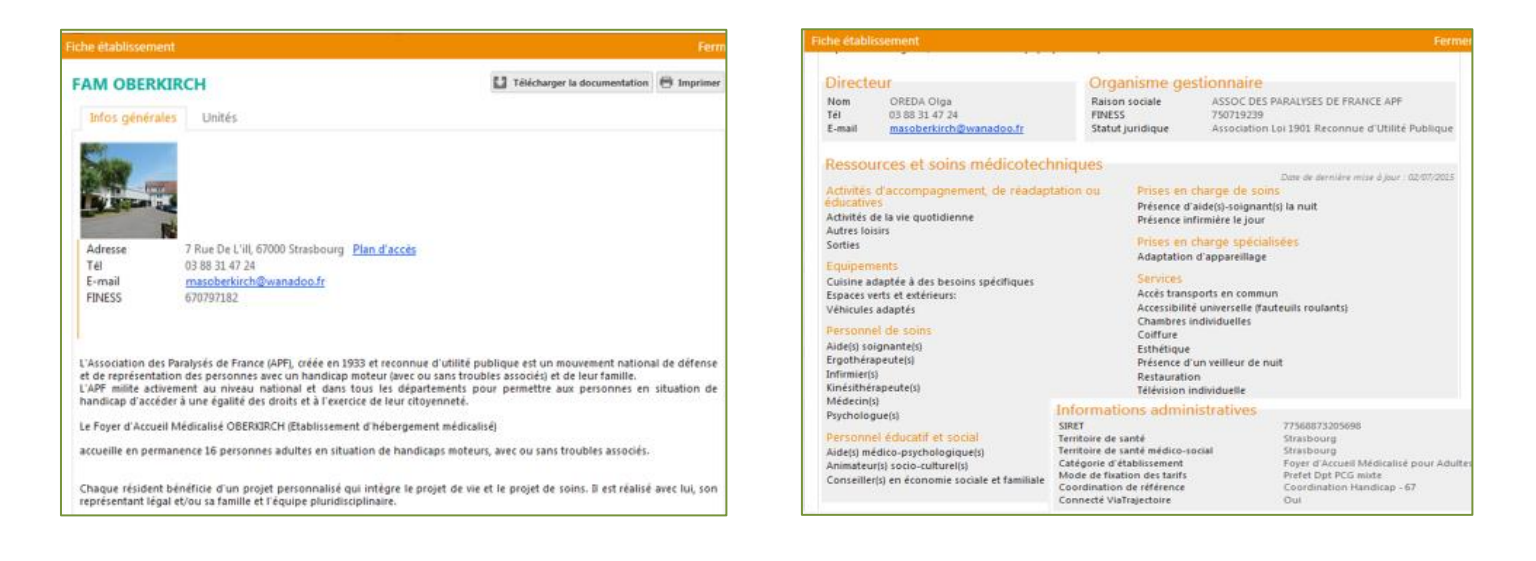

Mise en cohérence de ViaTrajectoire et du ROR pour votre structure

- □ L'établissement est-il bien synchronisé avec le ROR ? Si NON, je contacte l'équipe ViaTrajectoire ou l'équipe ROR ? [ror@esante-occitanie.fr](mailto:ror@esante-occitanie.fr)
- $\Box$  Seuls les champs propres à ViaTrajectoire sont modifiables dans ViaTrajectoire
- □ Si une donnée est grisée ou précédée d'un astérisque\* dans ViaTrajectoire, c'est une donnée issue du ROR et sa modification se fait uniquement dans le ROR
- □ Ajouter/ créer une nouvelle unité nécessite d'en avoir l'agrément FINESS. Puis de la créer dans le ROR avant de l'ajouter dans ViaTrajectoire.
- $\Box$  Une fois votre établissement mis à jour, vous pouvez vous assurer que la description correspond à vos attentes et aux besoins des usagers en consultant l'annuaire :
	- o Sur la page d'accueil après connexion, aller dans **ANNUAIRES >Établissements sanitaires**
	- o Effectuer une recherche
	- o Cliquer sur la vignette pour accéder à vos informations